# 新システム更新後の「Eメール通知サービス」の配信時間変更と 通知サイクル設定方法について

 だいしんパーソナルバンキングにご契約いただいているお客様のうち、Eメール通 知サービスをご希望されている方につきましてはご契約口座(代表口座・サービス利用 口座)にお取引が発生した場合、Eメールにてご指定のアドレスへご通知させていただ いておりますが、平成24年10月22日からの新システム開始以降、次のとおりEメ ール配信の開始時間が変更されておりますのでご注意ください。

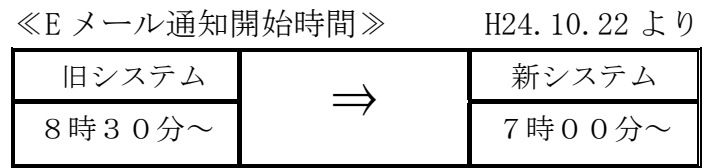

また、新システムでは、お客さまご自身でEメール通知サイクル(随時、日1日、曜 日指定、時間指定等)を設定していただくことが可能となりました。通知サイクルの変 更を希望されるお客さまは、変更手順をご参照の上、変更いただきますようお願いしま す。

#### Eメール通知サイクル変更手順(パソコンから設定される場合)

## ① ログイン後のメイン画面から契約者情報変更をクリックします。

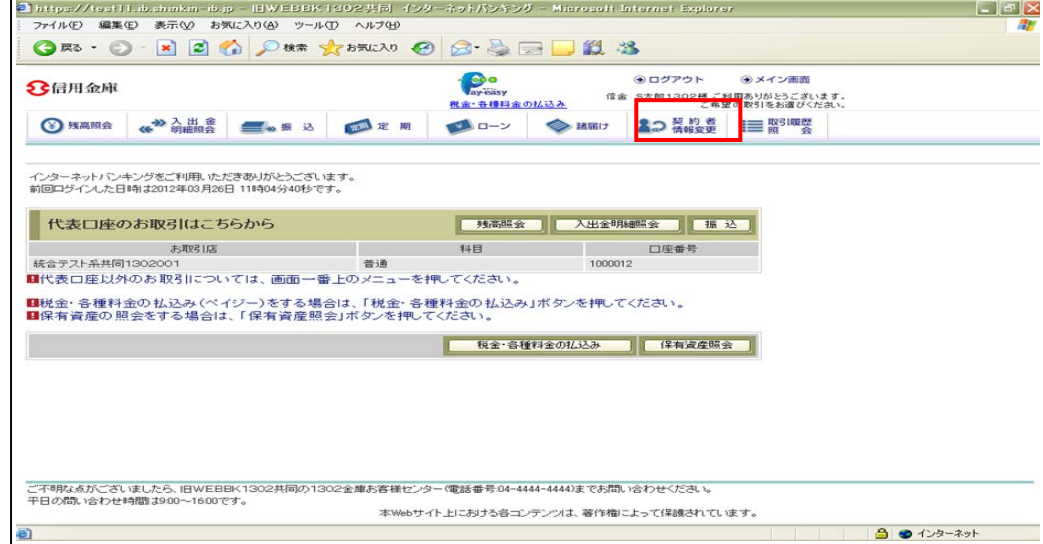

2 契約者情報変更·業務一覧画面<br>  $E \times -\nu$ 設定 $\rightarrow$ クリックします。

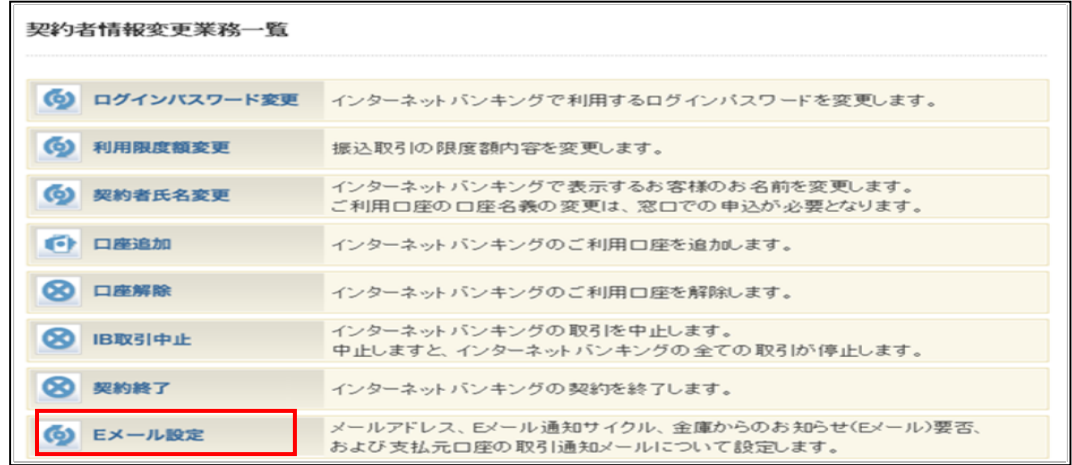

## ③ Eメール設定区分選択

「Eメール通知、Eメール通知サイクル、および金庫からのお知らせ (Eメール) について設定する。」を選択してから、次へをクリックします。

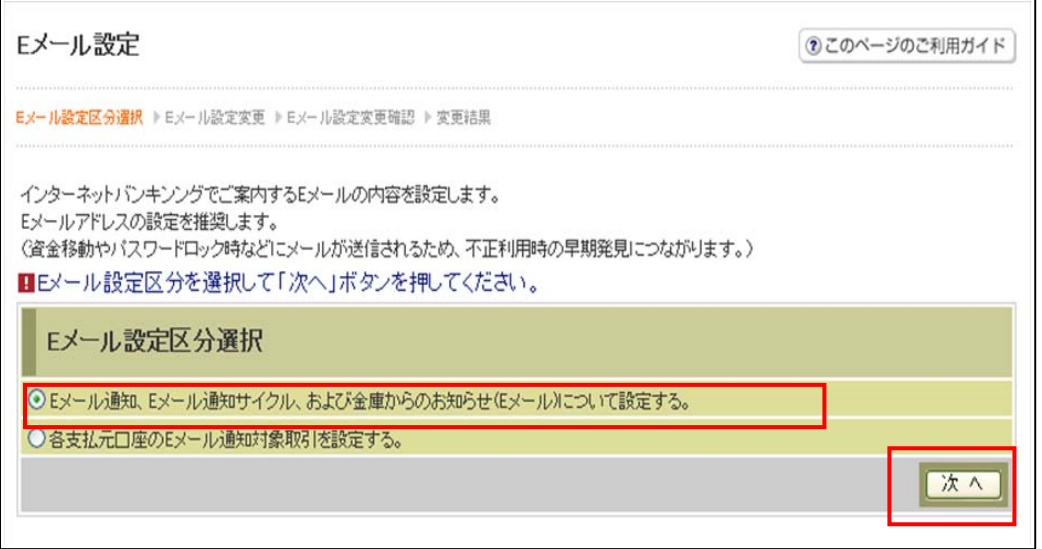

## ④ 「Eメール設定変更確認」画面

通知サイクルを「日に 1 回通知」、「曜日を選択する」を指定した場合に通知時間を 選択することが可能になります。選択して及へをクリックしてください。

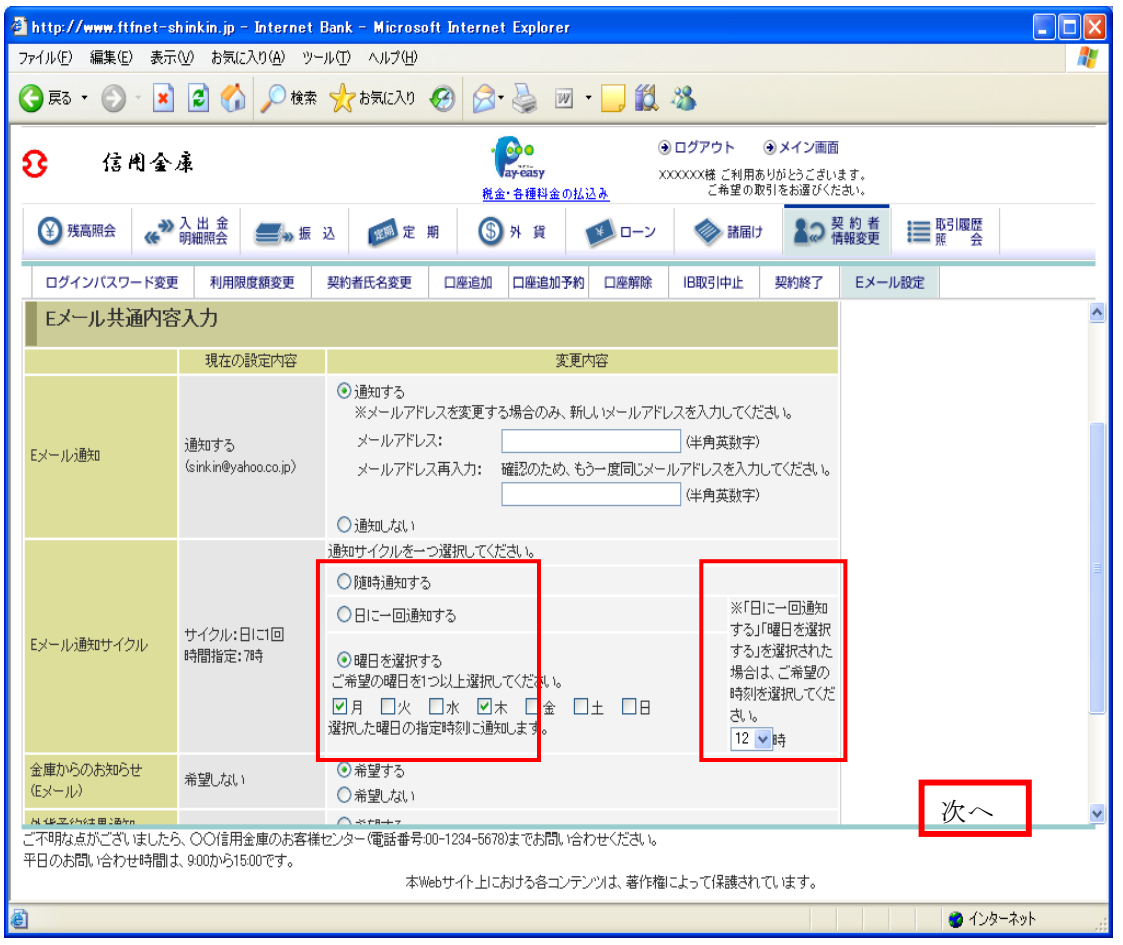

## ⑤「Eメール設定変更確認」画面

変更内容をご確認後、お客さまカードに掲載されている確認番号を入力して実行 をクリックしてください。

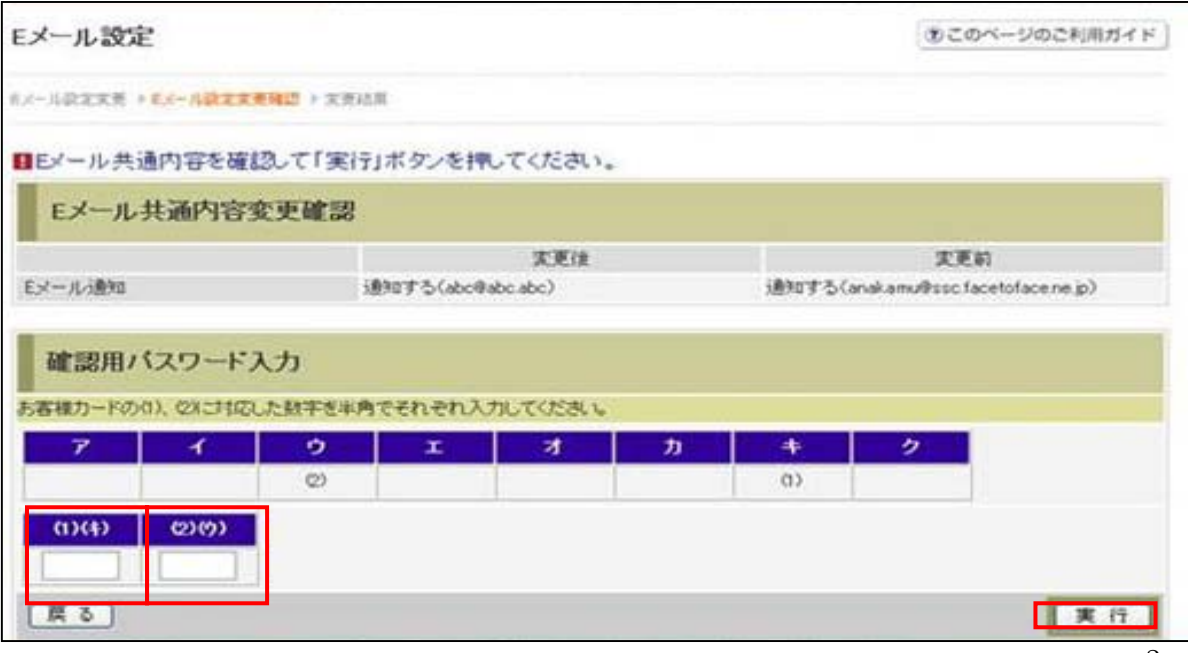

## ⑥変更結果画面

 $\sqrt{2}$ 

Eメールの設定が完了しました。

(注 Eメール通知サイクルを変更した場合は、変更日の翌日から有効となります。)

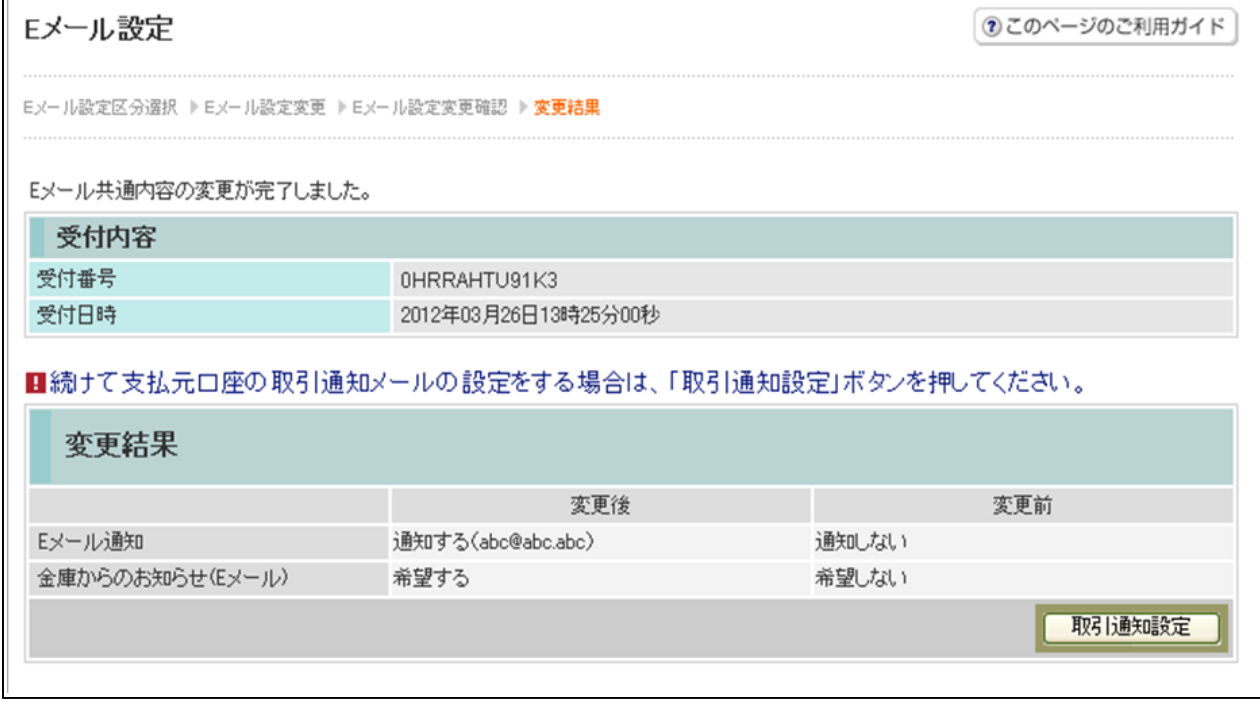

Eメール通知サイクル変更手順(携帯電話から変更される場合)

1 ログイン後のメイン画面から契約者情報を選択します。

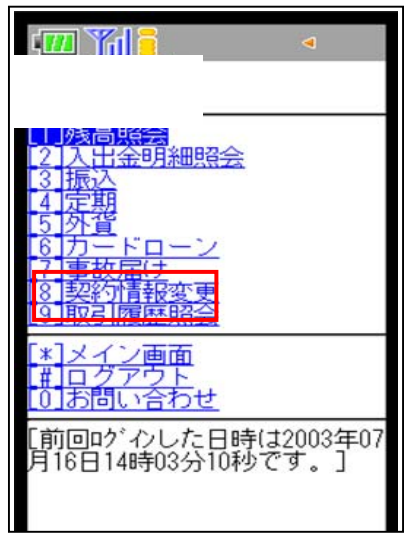

# ②契約者情報変更 画面

Eメール設定を選択します。

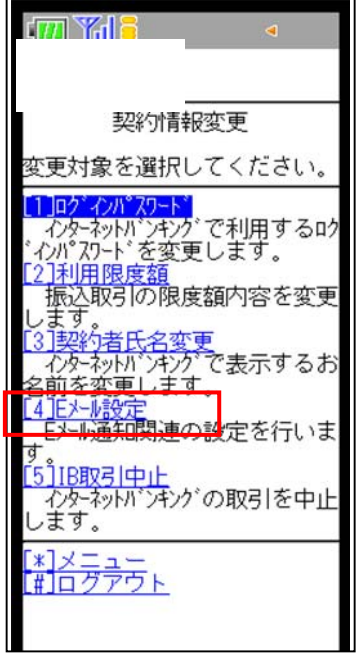

#### ③Eメール設定画面

E メール通知サイクルを選択します。

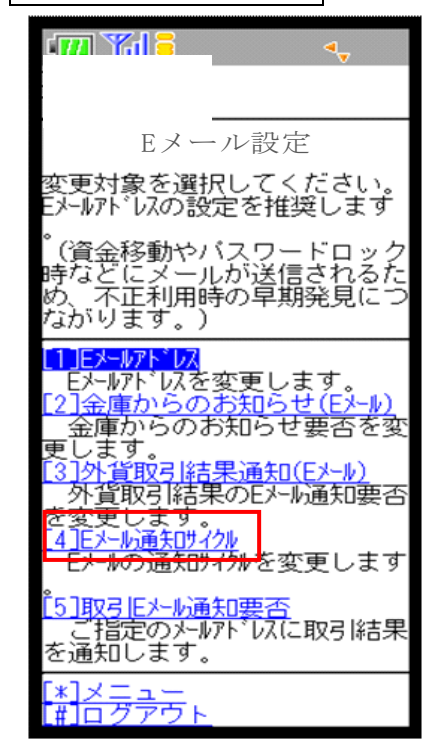

#### ④Eメール設定変更

 「日に 1 回」、「曜日選択」を選択した場合に、Eメール通知時刻の選択 が可能になります。

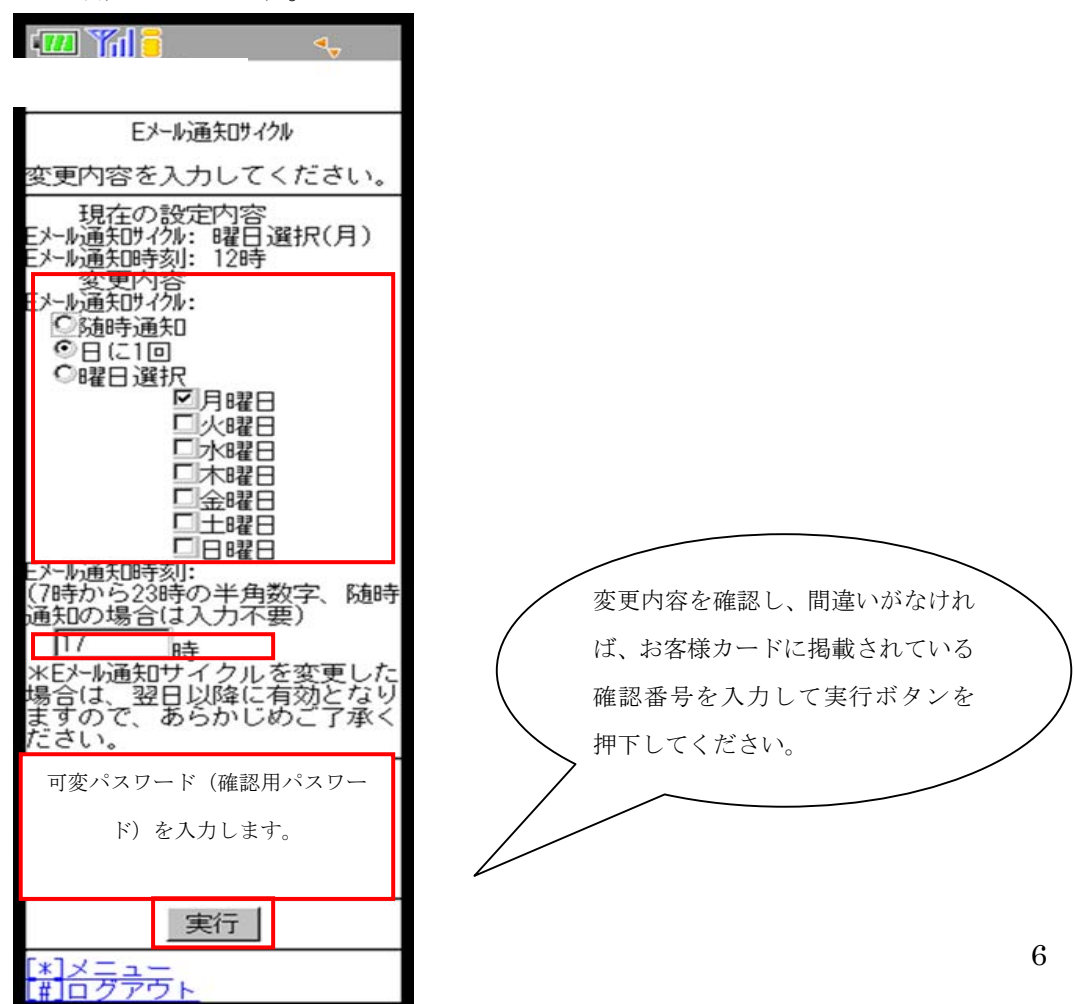

⑤「Eメール設定変更後の確認」画面

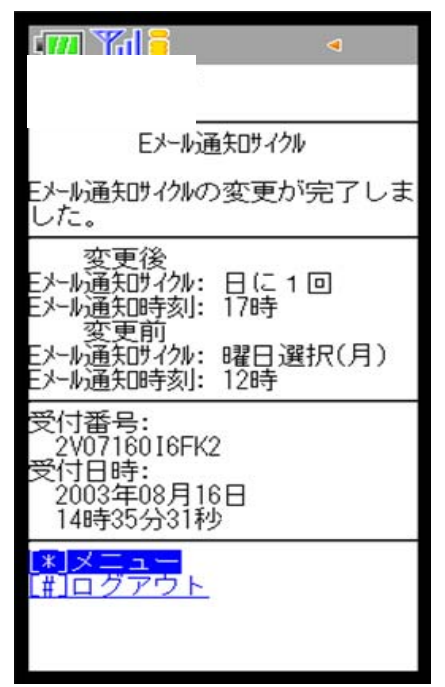

■Eメール通知サイクルの設定が完了しました。

\*注 Eメール通知サイクルを変更した場合は、変更日の翌日から有効となります。